# RAZ-Kids Instructions

Your child knows how to log in and navigate RAZ-kids. In case there are any issues, here are detailed instructions on how to gain access to RAZ-Kids.

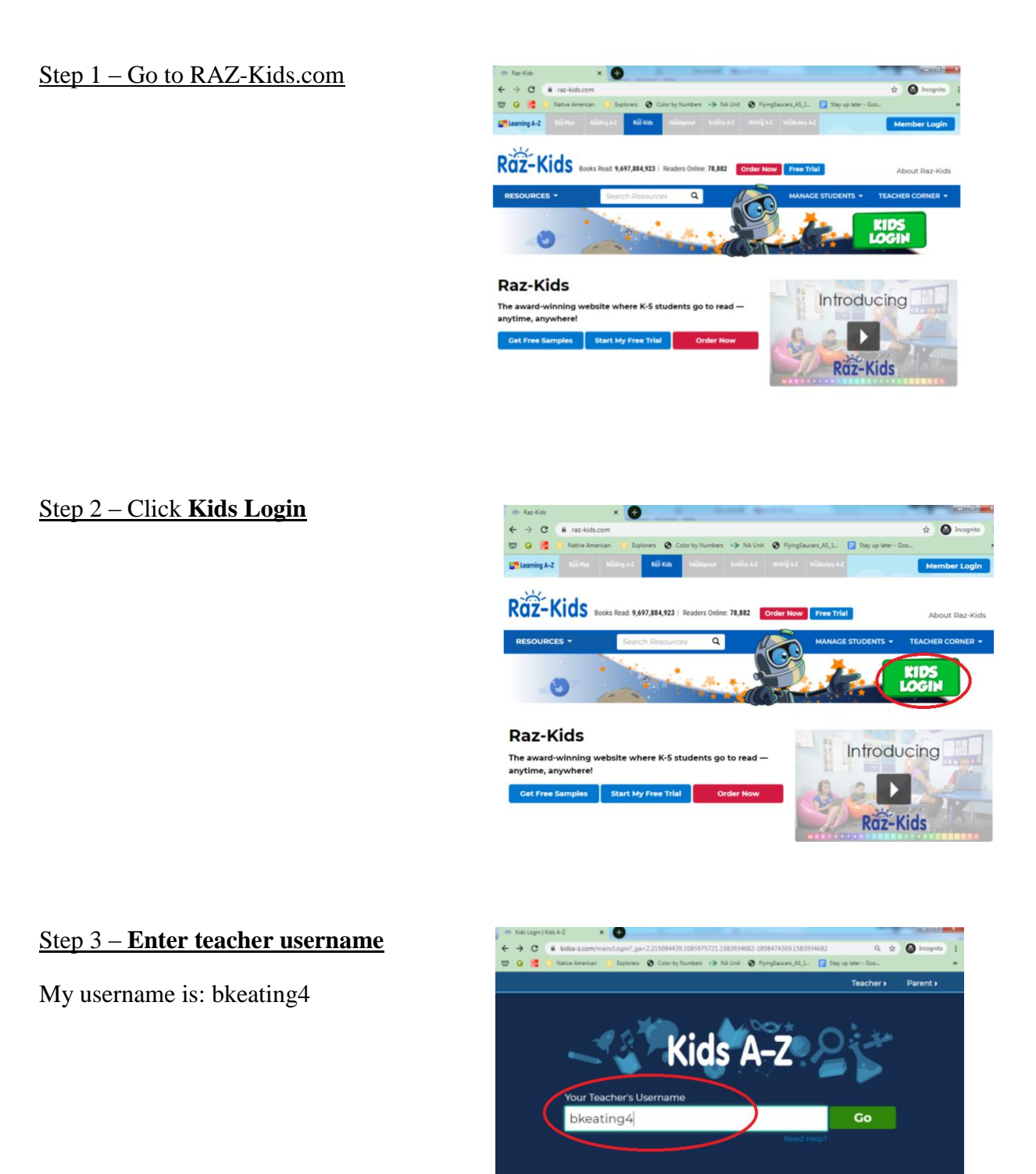

### Step 4 – **Find your child's username**

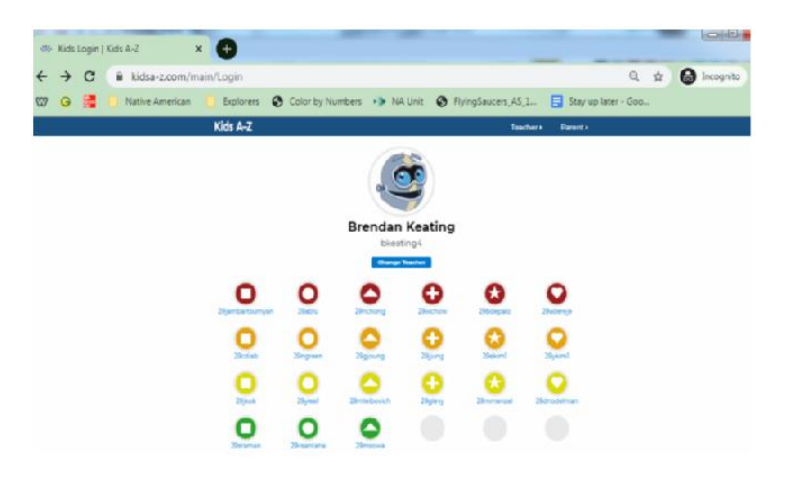

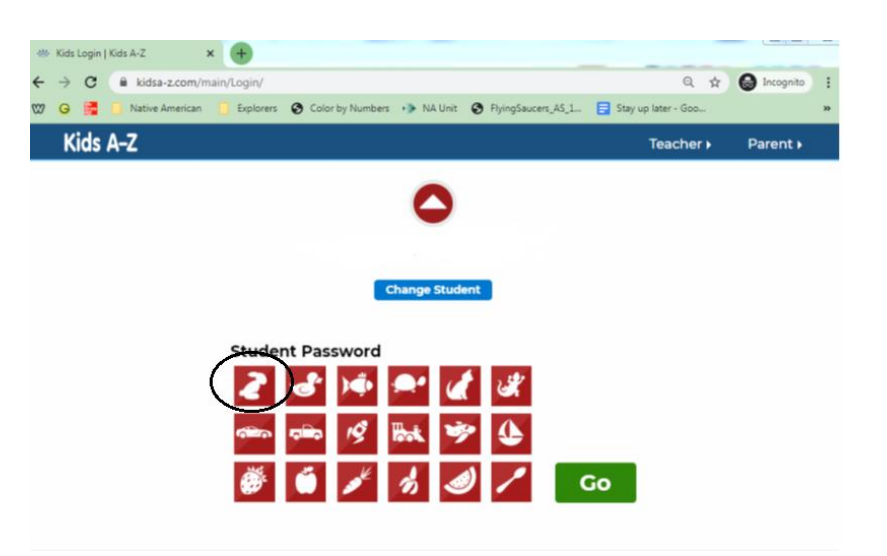

# Step 5 – **Click the rabbit**

Step 6 – **Click on Reading Room**

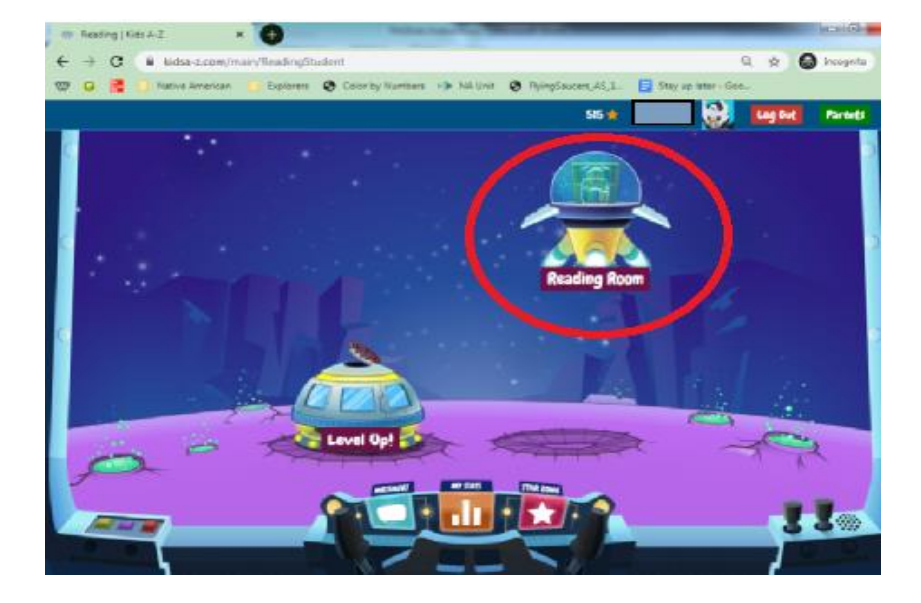

## Step 7 – **Find a book**

Browse through the different book options and find one

that you like. When you find one, click on it.

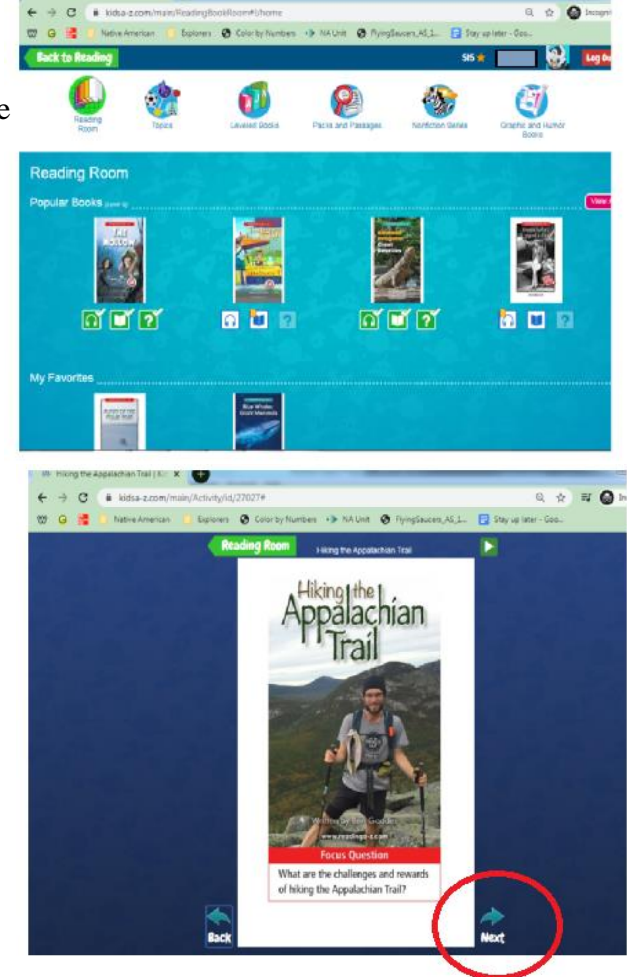

# Step 8 – **Read the book**

Read the book and turn the page by clicking the next button.

# Step 9 –**Take the Quiz**

After you finish reading the book, click on the question

mark to take the quiz.

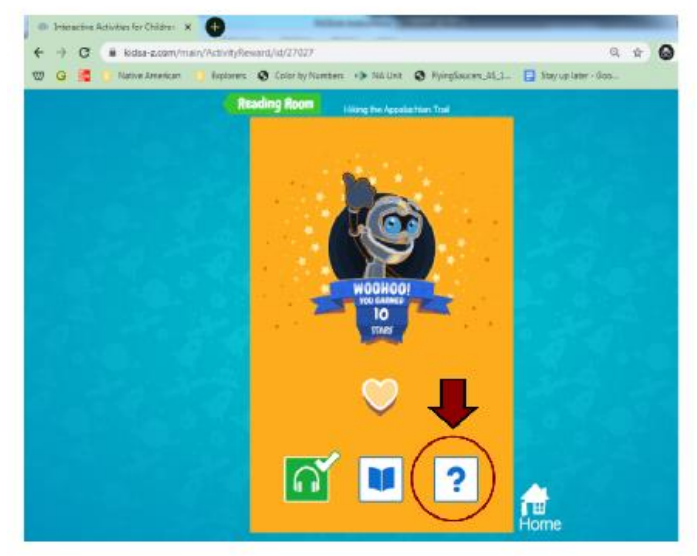

#### Step 10 – **Make sure you fill in the answers**

Each question is multiple choice. Please make sure you fill in one answer for each question. The last question **MAY** be a written question, please make sure you type in a response for these questions.

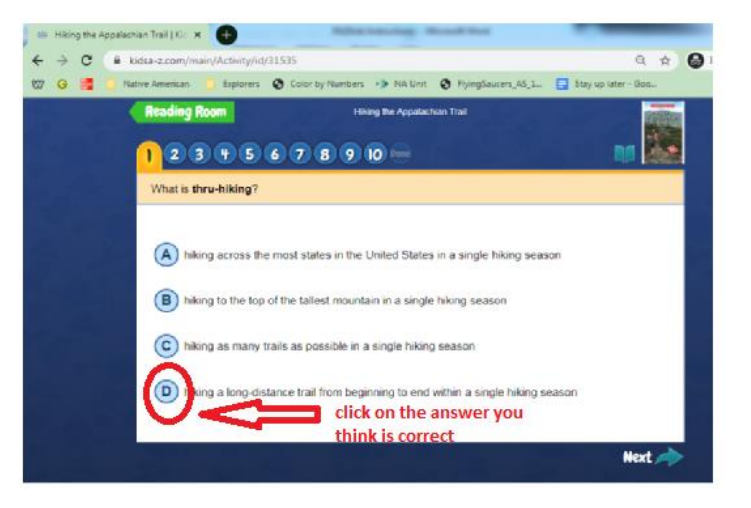

# **Please feel free to email me at bkeating@cresskillnj.net if you have any problems or questions!**